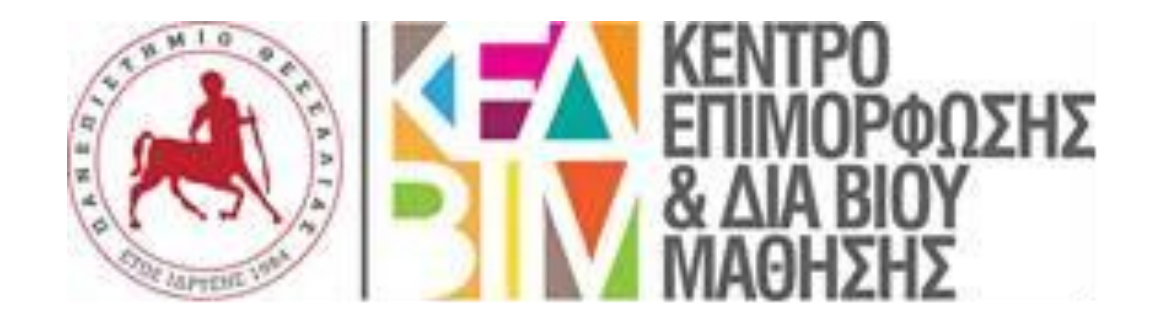

## **ΟΔΗΓΙΕΣ ΣΥΜΠΛΗΡΩΣΗΣ ΕΝΤΥΠΟΥ Δ18** Προϋπολογισμοί έργων

**Webdoc**

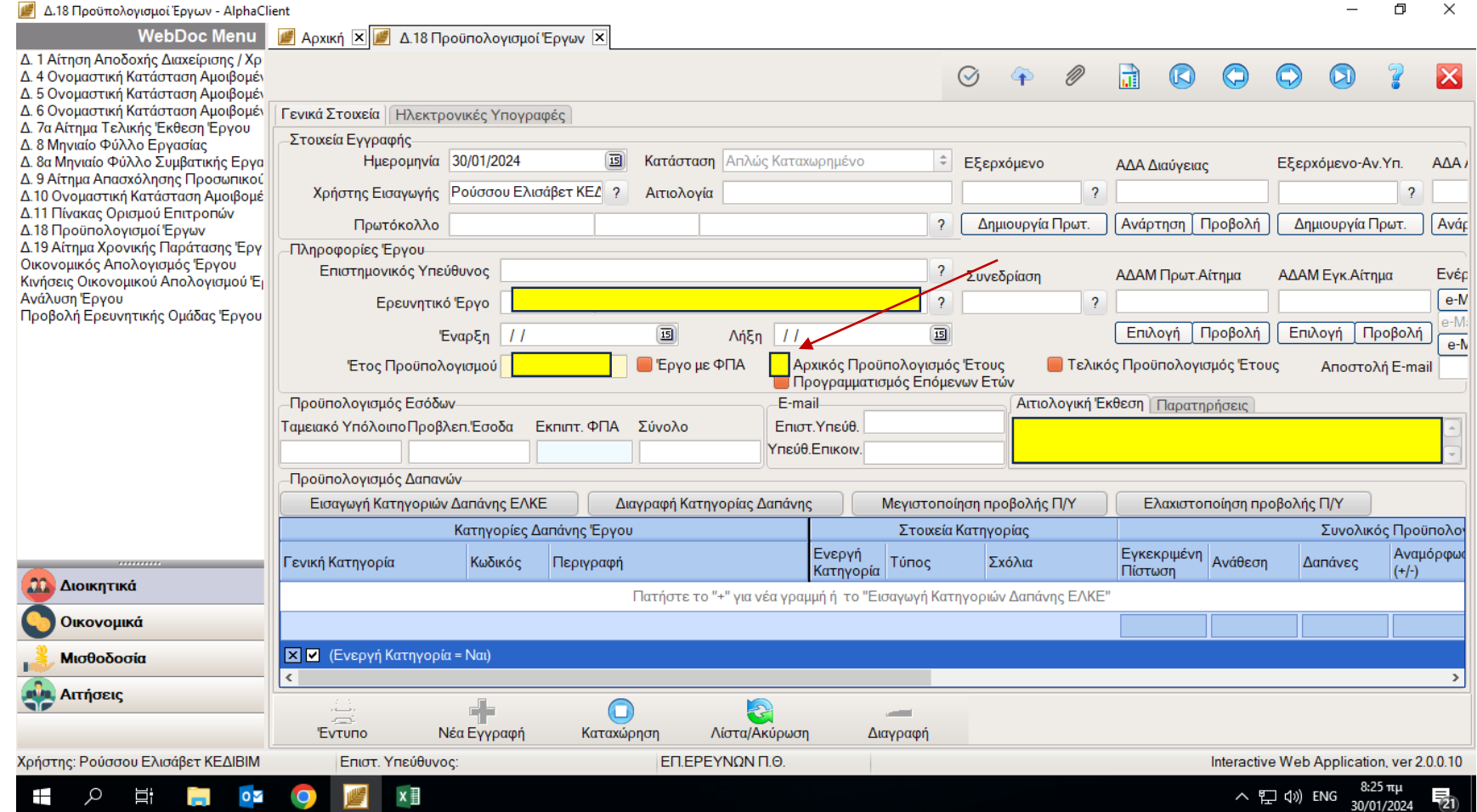

**Ερευνητικό Έργο:** επιλέγουμε από το ερωτηματικό τον προσωρινό κωδικό του έργου μας (δημιουργήθηκε στο σύστημα με την καταχώρηση του εντύπου Δ1) **Έτος προϋπολογισμού:** πχ 2024 (τρέχον έτος) **Αιτιολογική Έκθεση/ Παρατηρήσεις:** Αρχικός προϋπολογισμός

Πατάμε στο σημείο αυτό για να εμφανιστεί πίνακας με όλες τις κατηγορίες ενός προϋπολογισμού.

Επιλέγουμε ενδεικτικά μερικές κατηγορίες (αυτές που είχαν δηλωθεί στο έντυπο προϋπολογισμού που υποβλήθηκε με την πρόταση του έργου).

Προσοχή: δεν ξεχνάμε την κατηγορία 7 που αφορά τις κρατήσεις.

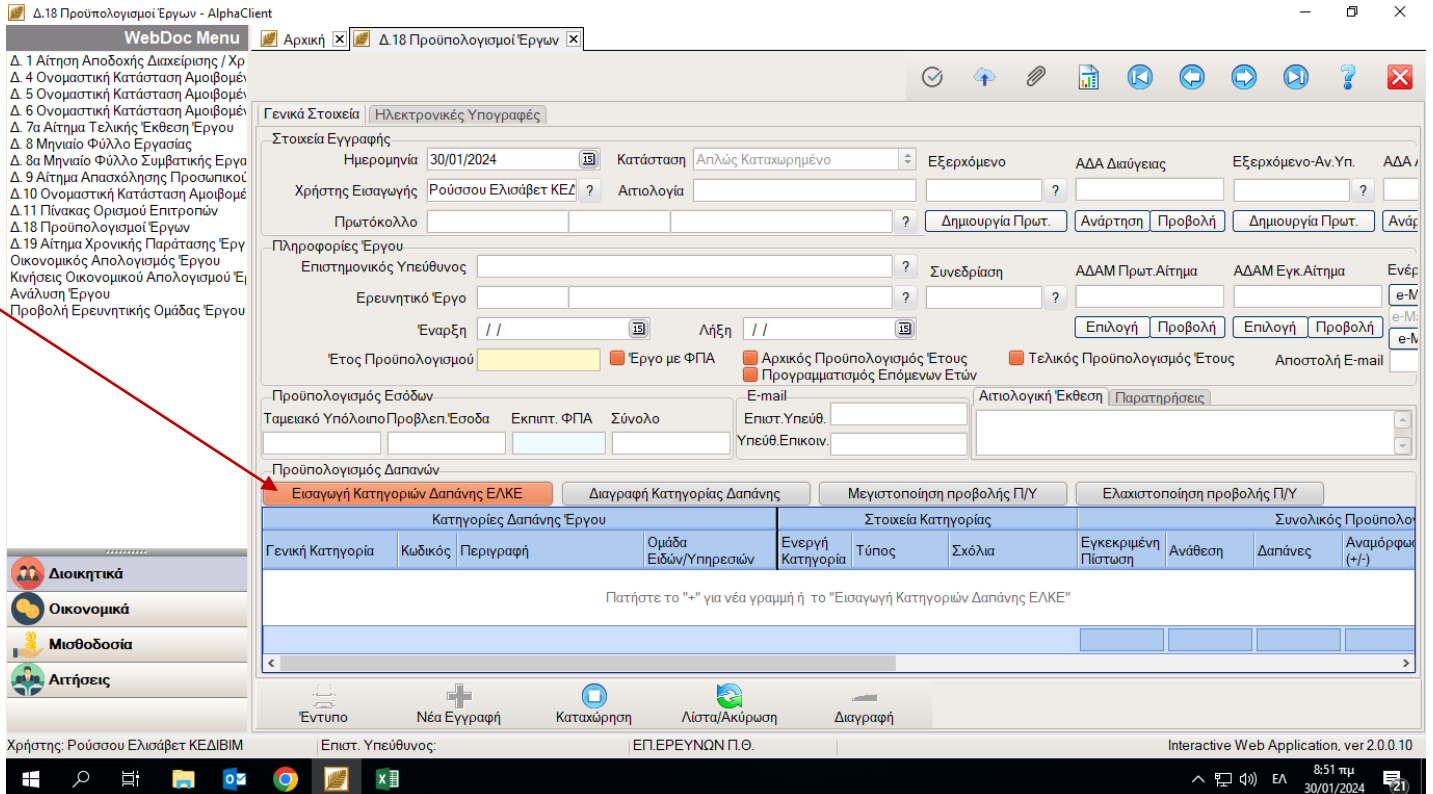

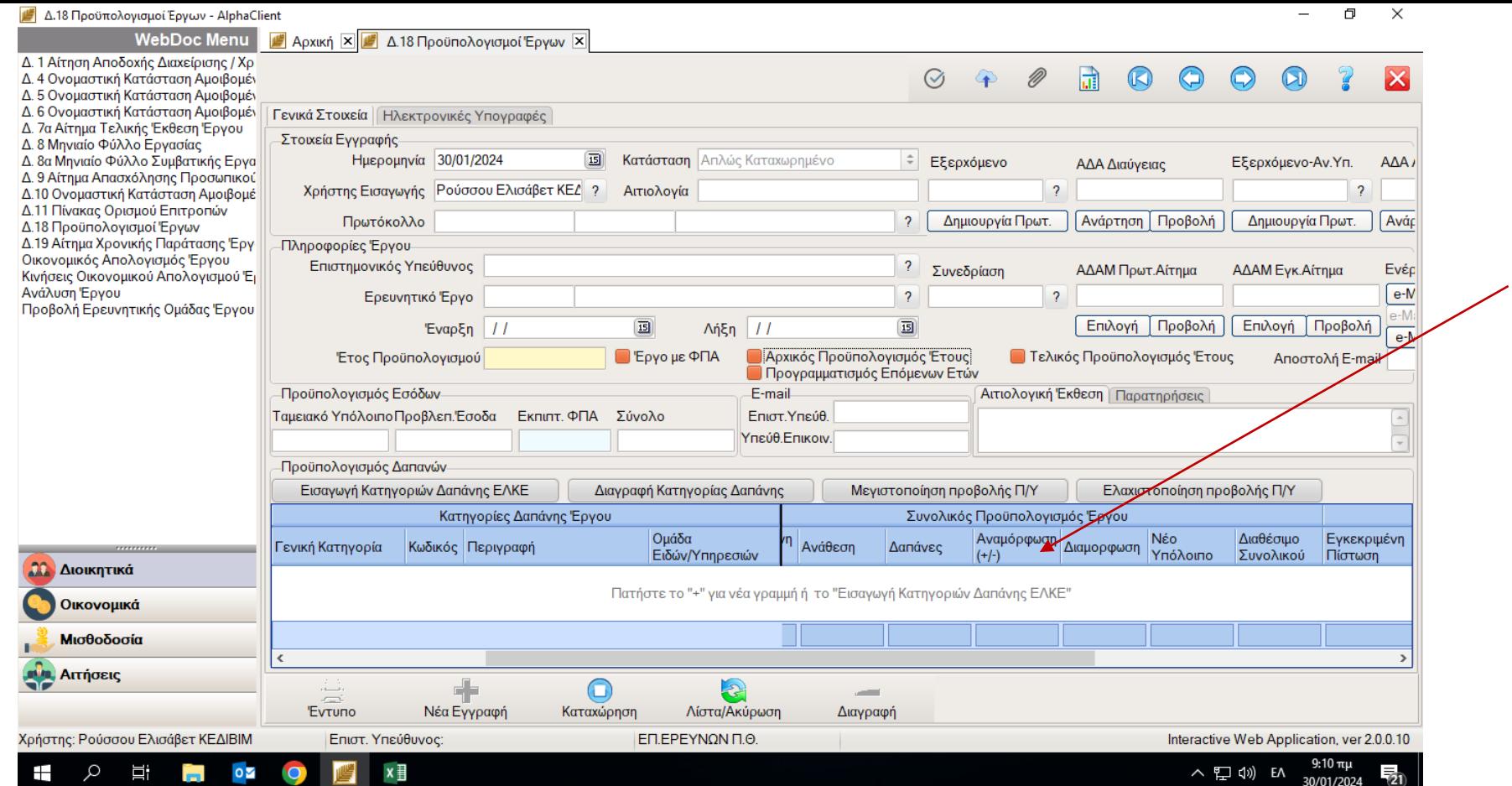

**Συνολικός προϋπολογισμός έργου, Αναμόρφωση (+/-):** Σε αυτό το σημείο του πίνακα πληκτρολογούμε τα ποσά ανά κατηγορία προϋπολογισμού, το σύνολο να βγαίνει 1.000,00 (όπως είχαμε δηλώσει και στο έντυπο Δ1 που συμπληρώσαμε προηγουμένως).

Τα ίδια ποσά μεταφέρουμε στο σημείο **Προϋπολογισμός Έτους, Αναμόρφωση (+/-)**.

- ✓ Στο σημείο αυτό που έχουμε ολοκληρώσει με την συμπλήρωση των 2 εντύπων Δ1 και Δ18, πατάμε και στα δύο το τικ **Εγκρίσεις αιτήματος**.
- ✓ Τα αιτήματα Δ1 και Δ18 θα εξεταστούν ταυτόχρονα στην **επόμενη συνεδρίαση του ΕΛΚΕ**.
- ✓ Μετά την ολοκλήρωση της συνεδρίασης του ΕΛΚΕ λαμβάνεται email με ενημέρωση για το άνοιγμα του έργου, στο οποίο δίδεται και **ο τελικός κωδικός** του έργου.
- ✓ Ακολουθεί η υποβολή του **ενημερωτικού οδηγού** του εκπαιδευτικού προγράμματος στην γραμματεία του Κ.Ε.ΔΙ.ΒΙ.Μ., στον υπάλληλο που έχει αναλάβει τη διαχείριση του.
- ✓ Ο διαχειριστής του προγράμματος θα φροντίσει για την έγκαιρη **ανάρτηση του νέου προγράμματος στην ιστοσελίδα του Κ.Ε.ΔΙ.ΒΙ.Μ.**, το άνοιγμα της πλατφόρμας των **αιτήσεων**, την προετοιμασία **αφίσας** για τη διαφημιστική προώθηση του προγράμματος και τη **δημοσίευση** του στα μέσα κοινωνικής δικτύωσης που διαχειρίζεται το Κ.Ε.ΔΙ.ΒΙ.Μ.

## **ΑΝΑΜΟΡΦΩΣΗ ΠΡΟΫΠΟΛΟΓΙΣΜΟΥ**

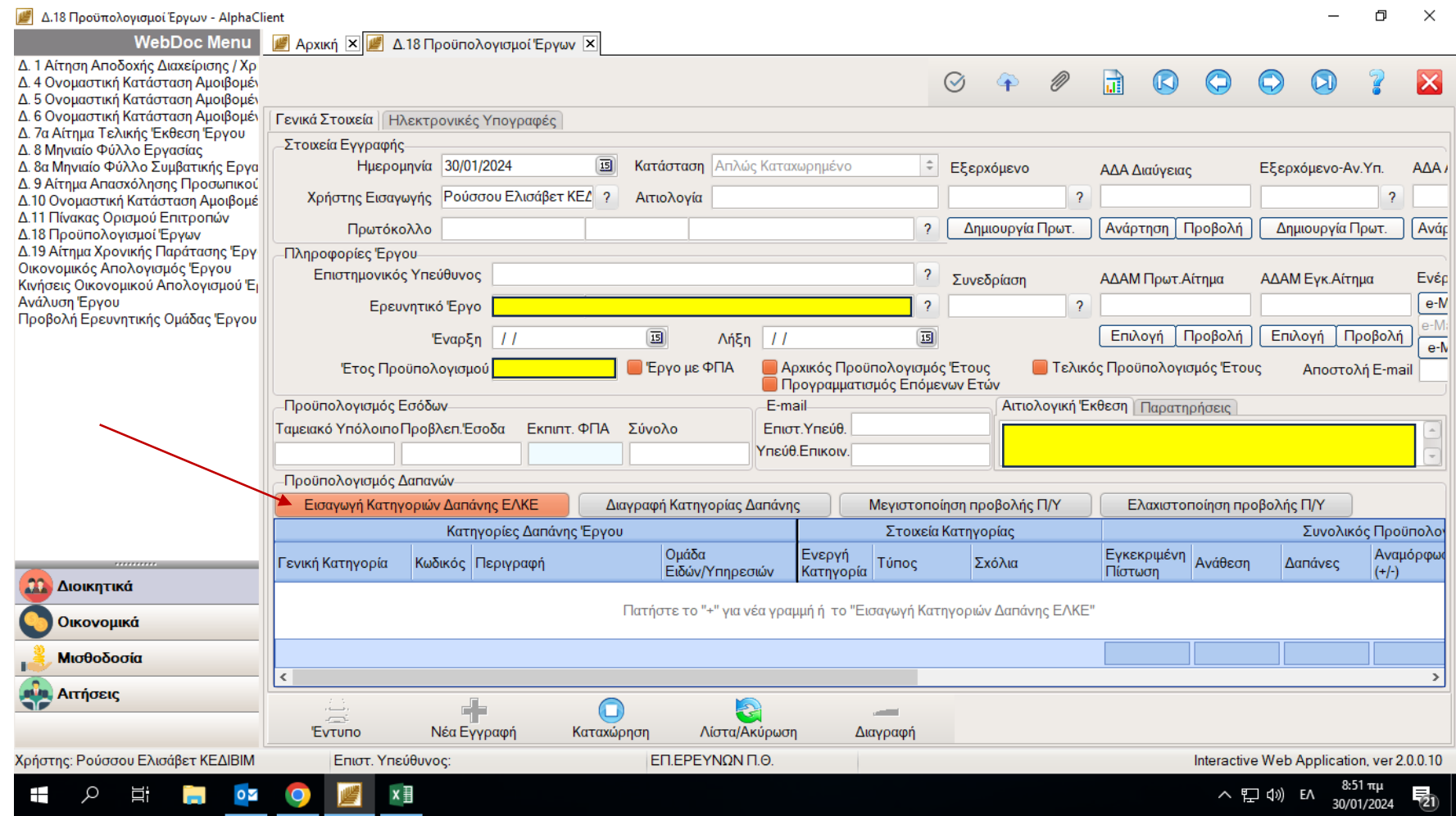

## **ΑΝΑΜΟΡΦΩΣΗ ΠΡΟΫΠΟΛΟΓΙΣΜΟΥ**

- Όταν ολοκληρωθούν οι αιτήσεις των ενδιαφερομένων στο πρόγραμμα, **η πλατφόρμα των αιτήσεων κλείνει** και ο Ε.Υ. λαμβάνει αρχείο με τα απαραίτητα στοιχεία των αιτούντων, το εκτυπώνει και το υπογράφει.
- Στο σημείο αυτό γίνεται η **αναμόρφωση του προϋπολογισμού** (υποβολή νέου εντύπου Δ18). Βασίζεται στα έσοδα που θα έχει το πρόγραμμα, όπως προκύπτει από τις αιτήσεις (το αρχείο των αιτήσεων υπογεγραμμένο πρέπει να επισυναφτεί).
- Στο νέο έντυπο Δ18 συμπληρώνονται τα εξής πεδία: Ερευνητικό Έργο, Έτος Προϋπολογισμού, Εισαγωγή Κατηγοριών Δαπάνης ΕΛΚΕ.

**Αιτιολογική έκθεση:** Αύξηση προϋπολογισμού βάσει των αναμενόμενων χρηματοδοτήσεων για κατάρτιση συμβάσεων (μπορεί να προστεθεί οποιαδήποτε άλλη αιτιολογία απαιτεί την αναμόρφωση του προϋπολογισμού).

- Θα συμπληρωθεί και νέο έντυπο Δ1, λόγω αύξησης προϋπολογισμού.
- Η αναμόρφωση του προϋπολογισμού **δεν εξετάζεται** σε συνεδρίαση του ΕΛΚΕ, αλλά χρειάζονται μερικές μέρες για την ολοκλήρωση της διαδικασίας.
- Όταν έχει οριστικοποιηθεί η αναμόρφωση του προϋπολογισμού του έργου, πλέον μπορούν να γίνονται **δαπάνες** και **συμβάσεις εκπαιδευτών**, ακολουθώντας τις προβλεπόμενες διαδικασίες του ΕΛΚΕ.

Για οποιαδήποτε διευκρίνιση σχετικά με τη συμπλήρωση του εντύπου, παρακαλούμε όπως απευθυνθείτε στον αρμόδιο υπάλληλο του ΕΛΚΕ που διαχειρίζεται το έργο σας.